## **Tutorial para configuração do e-mail @ufc.br para o Thunderbird**

Passo 1: Clique em "Arquivo".

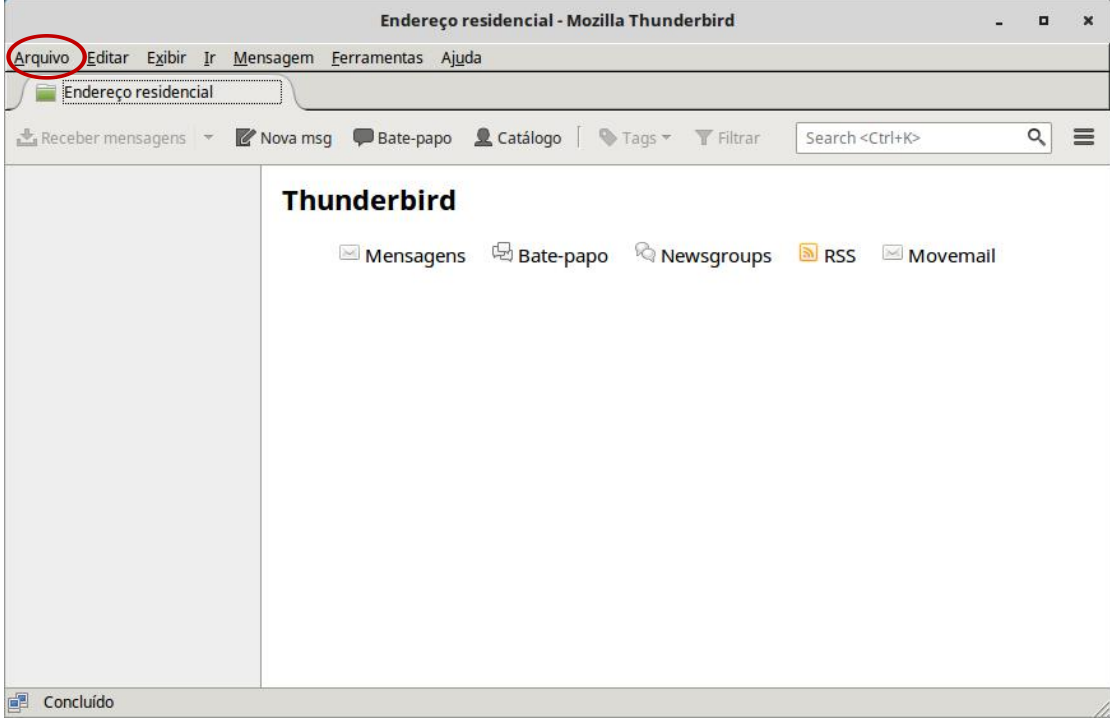

## Passo 2: Escolha "Novo" e clique em "Configurar conta de e-mail...".

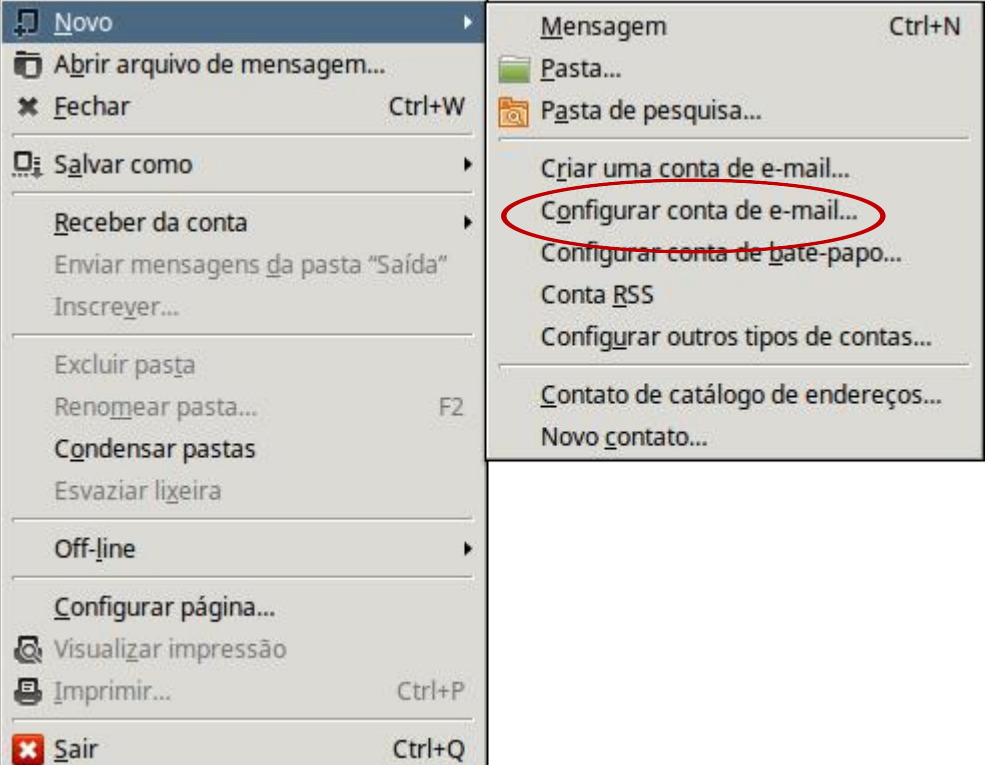

Passo 3: No campo "Seu nome:" insira o nome de sua escolha. No campo "Endereço de e-mail:" insira o seu endereço de e-mail @ufc.br. No campo "Senha:" insira sua senha mais atual. Após inserir os dados clique em "Continuar".

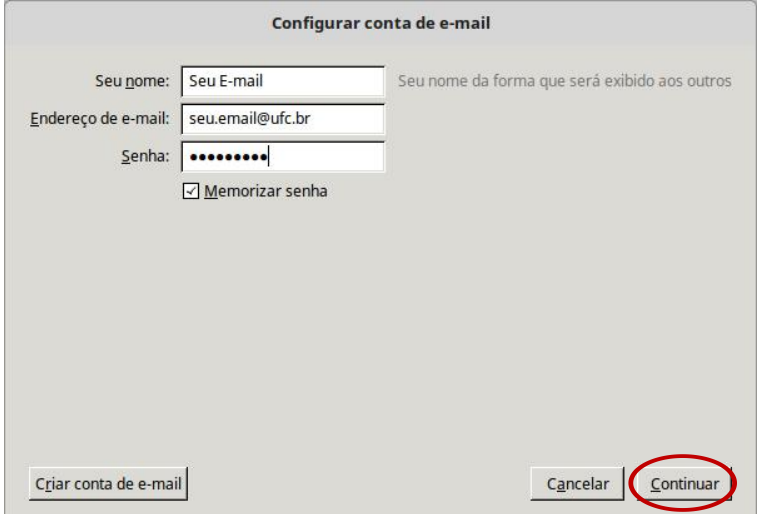

Passo 4: Após clicar em "Continuar" a tela deverá aparecer semelhante a esta abaixo. Caso não apareça assim, selecione a opção "IMAP (pastas remotas)". Clique em "Concluir".

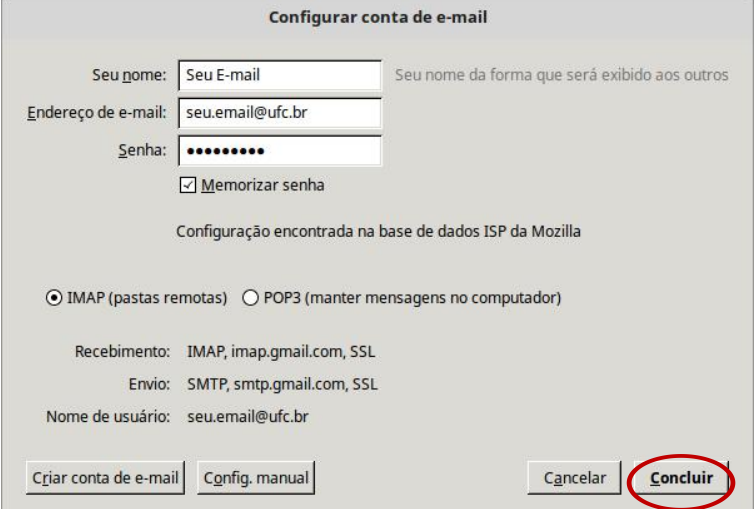

Passo 5: Uma tela semelhante a imagem abaixo deverá aparecer. Clique no botão "Próximo".

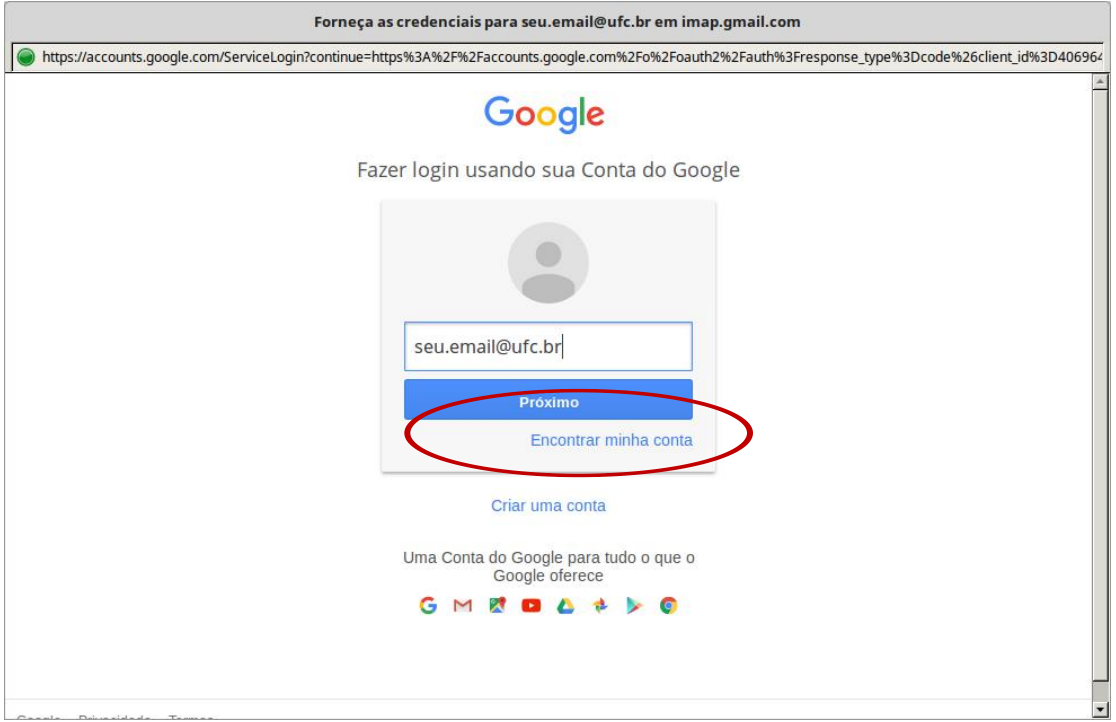

Passo 6: Uma tela como a imagem abaixo deverá aparecer. Assim, insira a sua senha mais atual no campo "Senha" e clique no botão "Fazer login".

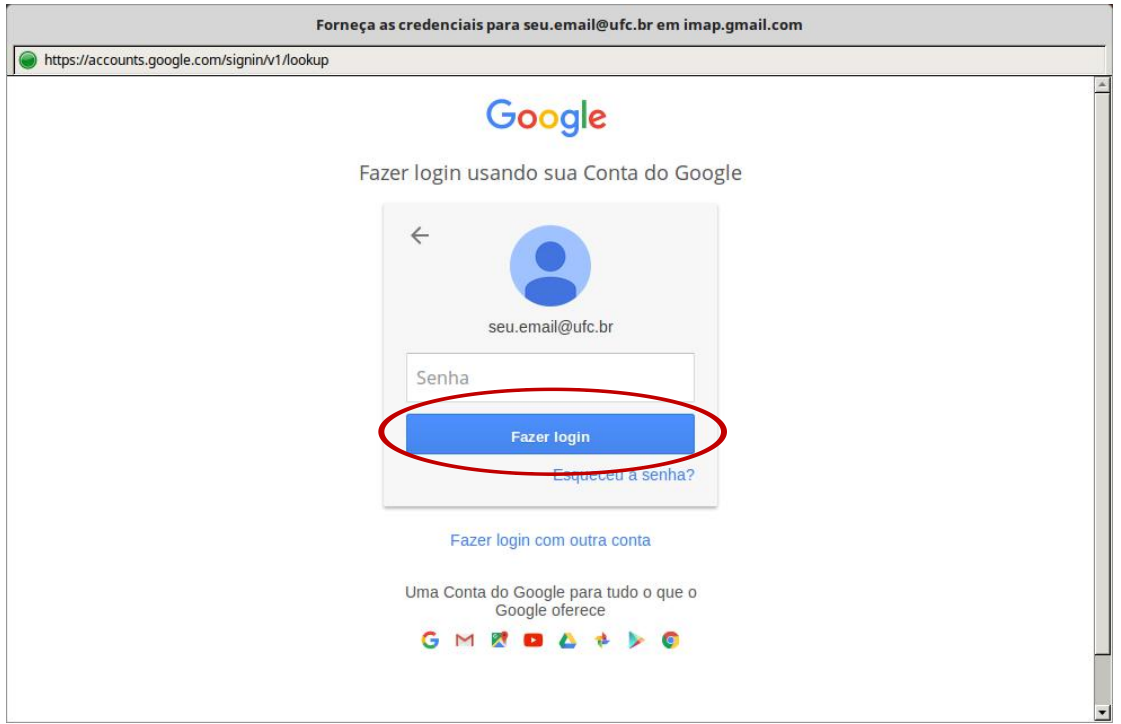

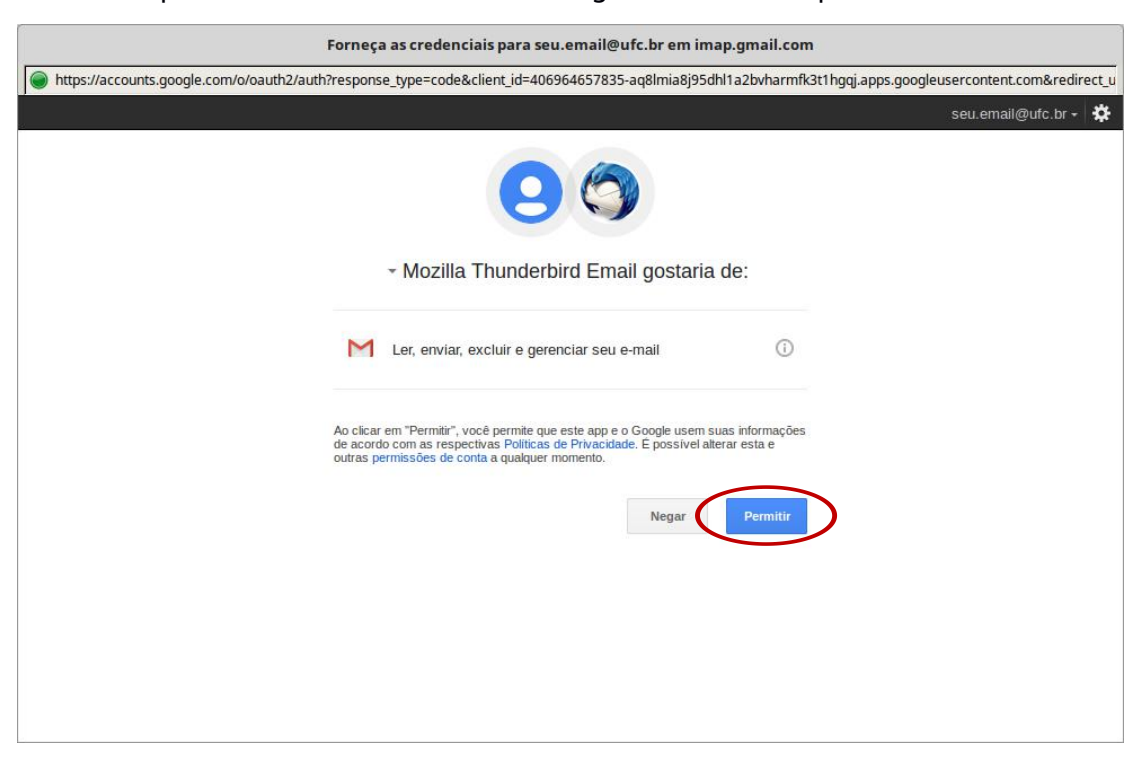

Passo 7: Aparecerá uma tela como a imagem abaixo. Clique em "Permitir".